# **Try My Slide Show**

Open the slide show.

View the slide show by clicking "Slide Show" , then by clicking on "Slide Show" again.

After viewing, you need to make the following changes in the presentation:

#### **1. Change the master page**

On the right column is the task pane. Choose the option of "Master Pages" and select a different background picture.

### **2. Change the slide order**

Move slide 3 (veggies) to be the last slide before "The End" Do this by dragging the slide to the correct location.

### **3. Make changes to the slides**

Slide 1

- 1. Change the font size and color of the title "My Slide Show"
- 2. Change the phrase "Random things for you to play with" to a phrase of your choice

### Slide 2

- 1. On slide #2, change the name "Chicken Little" to your name.
- 2. Change the graph to a 3-D pie chart and increase the number of turkeys to 2.

Slide 5 (The Veggie Slide)

- 1. Change the picture to a different one you found on the Internet
- 2. Add in a different vegetable to the list

## Slide 6

- 1. Change the layout so you can add a picture.
- 2. Find a picture online and add it to the slide.

Preview your slide show by clicking on "Slide Show" and select "Slide Show" again When it looks the way you'd like, save it as e14.odp ALSO save it as a ppt file with the name e14.ppt Send both copies of the presentation to [dlowe@libertyacademycs.org](mailto:dlowe@libertyacademycs.org)

Points

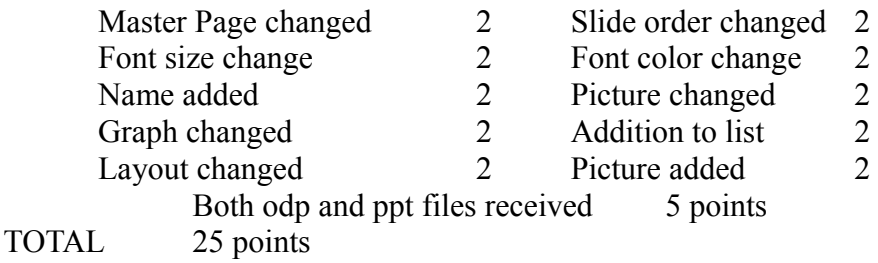